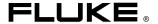

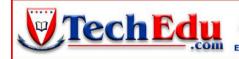

205 Westwood Ave Long Branch, NJ 07740 Phone: 1-888-883-2338 Fax: (732)-222-7088 E-mail: info@techedu.com

# **VR101S**

Voltage Event Recorder System

Users Manual

#### I IMITED WARRANTY & I IMITATION OF I IABII ITY

Each Fluke product is warranted to be free from defects in material and workmanship under normal use and service. The warranty period is one year and begins on the date of shipment. Parts, product repairs and services are warranted for 90 days. This warranty extends only to the original buyer or end-user customer of a Fluke authorized reseller, and does not apply to fuses, disposable batteries or to any product which, in Fluke's opinion, has been misused, altered, neglected or damaged by accident or abnormal conditions of operation or handling. Fluke warrants that software will operate substantially in accordance with its functional specifications for 90 days and that it has been properly recorded on non-defective media. Fluke does not warrant that software will be error free or operate without interruption.

Fluke authorized resellers shall extend this warranty on new and unused products to end-user customers only but have no authority to extend a greater or different warranty on behalf of Fluke. Warranty support is available if product is purchased through a Fluke authorized sales outlet or Buyer has paid the applicable international price. Fluke reserves the right to invoice Buyer for importation costs of repair/replacement parts when product purchased in one country is submitted for repair in another country.

Fluke's warranty obligation is limited, at Fluke's option, to refund of the purchase price, free of charge repair, or replacement of a defective product which is returned to a Fluke authorized service center within the warranty period.

To obtain warranty service, contact your nearest Fluke authorized service center or send the product, with a description of the difficulty, postage and insurance prepaid (FOB Destination), to the nearest Fluke authorized service center. Fluke assumes no risk for damage in transit. Following warranty repair, the product will be returned to Buyer, transportation prepaid (FOB Destination). If Fluke determines that the failure was caused by misuse, alteration, accident or abnormal condition of operation or handling, Fluke will provide an estimate of repair costs and obtain authorization before commencing the work. Following repair, the product will be returned to the Buyer transportation prepaid and the Buyer will be billed for the repair and return transportation charges (FOB Shipping Point).

THIS WARRANTY IS BUYER'S SOLE AND EXCLUSIVE REMEDY AND IS IN LIEU OF ALL OTHER WARRANTIES, EXPRESS OR IMPLIED, INCLUDING BUT NOT LIMITED TO ANY IMPLIED WARRANTY OF

MERCHANTABILITY OR FITNESS FOR A PARTICULAR PURPOSE. FLUKE SHALL NOT BE LIABLE FOR ANY SPECIAL, INDIRECT, INCIDENTAL OR CONSEQUENTIAL DAMAGES OR LOSSES, INCLUDING LOSS OF DATA, WHETHER ARISING FROM BREACH OF WARRANTY OR BASED ON CONTRACT, TORT, RELIANCE OR ANY OTHER THEORY.

Since some countries or states do not allow limitation of the term of an implied warranty, or exclusion or limitation of incidental or consequential damages, the limitations and exclusions of this warranty may not apply to every buyer. If any provision of this Warranty is held invalid or unenforceable by a court of competent jurisdiction, such holding will not affect the validity or enforceability of any other provision.

Fluke Corporation, P.O. Box 9090, Everett, WA 98206-9090 USA, or

Fluke Industrial B.V., P.O. Box 680, 7600 AR, Almelo, The Netherlands

### SERVICE CENTERS

To locate an authorized service center, visit us on the World Wide Web:

http://www.fluke.com

or call Fluke using any of the phone numbers listed below:

+1-888-993-5853 in U.S.A. and Canada

+31-402-678-200 in Europe

+1-425-356-5500 from other countries

# **Table of Contents**

| Chapter i                                     |     |
|-----------------------------------------------|-----|
| Getting Started                               | . ′ |
| Introduction                                  |     |
| Features of the Voltage Event Recorder System |     |
| Safety                                        | . 3 |
| Plugging in a recorder                        |     |
| Electrical Immunity                           |     |
| Safety Inspection                             | . 5 |
| Battery Care                                  |     |
| Maintenance                                   |     |
| Product Service                               |     |
| What You Need to Run Fluke EventView Software |     |
| What's in the VR101S Package                  |     |
| Installing EventView software                 |     |
| Setting the Time and Date                     | 1(  |
| Chapter 2                                     |     |
| Setting Up the VR101                          | 1 1 |
| Introduction                                  |     |
| Connecting the Optical Interface Cable        | 11  |
| Starting EventView                            |     |
| Selecting a COM Port                          | 12  |
| Opening the Site Report Window                | 12  |
| Setting Thresholds on the Status Tab1         |     |
| Viewing the Default Threshold Settings        | 15  |
| Choosing and Saving New Default Threshold     |     |
| Settings                                      |     |
| Choosing Operating Options                    |     |
| Describing the Site                           |     |
| Viewing Realtime Readings of the Recorder1    |     |
| Viewing Recorder Information                  |     |
| Sending the Setup to the Recorder1            | 17  |
|                                               |     |

| Chapter 3                                                                                      |     |
|------------------------------------------------------------------------------------------------|-----|
| Retrieving and Saving Events                                                                   |     |
| Saving Events                                                                                  |     |
| Opening an Already Saved File                                                                  |     |
| Chapter 4                                                                                      |     |
| Displaying and Printing Events                                                                 | .23 |
| Displaying Events                                                                              |     |
| Viewing the Events Tab                                                                         |     |
| Viewing Events as a Bar Graph                                                                  |     |
| (Quick Summary)                                                                                |     |
| Viewing a Single Transient as a Graph                                                          |     |
| Viewing Events as an Event Distribution Graph                                                  |     |
| Changing Graph Styles                                                                          | .33 |
| Printing Events                                                                                | .34 |
| Chapter 5                                                                                      |     |
| Troubleshooting                                                                                | .35 |
| Optical Interface Cable                                                                        |     |
| Printers                                                                                       | .37 |
| Voltage Event Recorder                                                                         | .37 |
| Technical Support                                                                              | .38 |
| Chapter 6                                                                                      |     |
| Power Quality Issues                                                                           | .39 |
| Power Quality Background                                                                       | .39 |
| Why Is It Such a Concern?                                                                      | .39 |
| Common Questions about Power Quality                                                           |     |
| Power Quality Definitions and Standards                                                        |     |
| Power Line Disturbance Definitions                                                             |     |
| How Bad is Bad?                                                                                |     |
| The CBEMA Curve                                                                                |     |
| Causes and Effects of Poor Power Quality                                                       |     |
| Causes of Poor Power Quality                                                                   | .43 |
| How Power Line Disturbances Affect Your                                                        |     |
| Equipment                                                                                      |     |
| Performing a Power Quality Study                                                               |     |
| Developing a Power Quality Monitoring Program.  Now That I Have This Information, What Do I Do | .45 |

with It?......48

# Chapter 7

| VR101 Specifications            | 51 |
|---------------------------------|----|
| Equipment Ratings               |    |
| Sag, Swell & Outage Measurement |    |
| Transient Measurement           | 55 |
| Frequency Measurement           | 55 |
| Time Measurement                | 56 |
| Approvals                       | 57 |

# VR101S

Users Manual

# Chapter 1 Getting Started

## Introduction

# Features of the Voltage Event Recorder System

The VR101 Voltage Event Recorder, hereafter referred to as the recorder, records sags, swells, transients, outages, and frequency variations on the power line. It is self powered and easy to use—parameters can be set by a few easy keystrokes from your PC equipped with EventView Software<sup>TM</sup>.

The recorder can retain 4,000 events. The existence of recorded events is indicated by the recorder's flashing light.

Communication between a PC and the recorder is carried via the Optical Interface Cable. By using this optical data transfer, the PC remains electrically isolated.

### A Quick Overview

The following steps are discussed in detail throughout this manual:

- Read the next five pages on safety and battery care.
- 2. Install EventView Software on your PC.
- 3. Plug the VR101 into the closest wall socket.
- Connect your computer to the VR101 with the optical cable.
- Use EventView to adjust the settings on your VR101.
- 6. Disconnect the optical cable and move the VR101 to the receptacle you want to monitor.
- After monitoring, use EventView to download the results.

# Safety

#### Attention

Carefully read the following safety information before using the recorder.

# **Safety Precautions**

Specific warning and caution statements, where they apply, will be found throughout the manual.

A Caution identifies conditions and actions that may damage the recorder.

A Warning identifies conditions and actions that pose hazard(s) to the user.

Symbols used on the VR101 and in this manual are explained in the next table.

| $\triangle$ | See explanation in manual |  | Disposal information                    |
|-------------|---------------------------|--|-----------------------------------------|
|             | Recycling information     |  | Double Insulation<br>(Protection Class) |

# **⚠** Warning

The recorder is designed and certified to work only on single-phase systems.

Attempting to modify the recorder or operating it improperly may cause circuit damage which can ultimately result in property damage, personal injury, or death.

# Plugging in a recorder

The recorder is designed to plug into a standard convenience outlet. As a safety precaution, the unit should be in a place where it can be easily unplugged. This will also make it accessible for data retrieval. The recorder does not require a protective earth connection for safety since there are no exposed metal parts. The earth conductor is used to measure neutral to ground

(N-G) events and to measure the recorder's polarity, indicated by the LED. Also see below under "Using an Ungrounded Outlet". The ground prong may be electrically disconnected (as long as it is not exposed). The recorder does not need special ventilation, however, its ambient temperature should not be allowed to rise above the operating limit. (See Chapter 7 "VR101 Specifications".

# Using an Ungrounded Outlet

Plugging the recorder into an ungrounded outlet has the following consequences:

- 1. Polarity indication by the LED is not valid.
- 2. Neutral to ground events captured are not valid.
- If the recorder is plugged in improperly (improper polarity), hot to neutral events captured are shifted 180 degrees and indicated with the opposite polarity.

# **Polarity Indication**

In some countries outlets are not polarized. This means that the recorder can be plugged in improperly (hot and neutral swapped). Improper polarity connection will not cause damage to the recorder but events will not be correctly recorded and the results may cause misinterpretation.

#### Note 1:

When plugging in the recorder improperly (improper polarity connection), the LED will blink quickly during 8 to 16 seconds (also see Note 2). When plugging in correctly, the LED lights steadily during 8 to 16 seconds. Polarity indication starts from 0 to 8 seconds after plugging in.

#### Note 2:

The LED on the recorder also blinks when an event is captured, but then it blinks slowly.

# **Electrical Immunity**

The recorder's internal circuitry is solid-state with built-in EMI and RFI protection to ensure reliable readings. The recorder will withstand exposure to a 3,400V transient for a duration of 20 ms.

# Safety Inspection

We recommend that you inspect the recorder periodically for visible damage. To ensure that it operates safely, inspect for missing labels, cracks in the case, or bent and/or broken blades.

# **Battery Care**

The recorder contains a lithium battery which will, under normal circumstances, allow it to operate for 7 years. Exposing the recorder to extreme temperatures for extended periods of time may reduce battery life by as much as 50%. The recorder is designed for INDOOR USE. It should not be exposed to direct sunlight.

Do not store the recorder with the event indicator flashing. This consumes battery power and reduces battery life. (See page 17 for information on how to clear the recorder's events from memory.)

To extend battery life, keep the recorder plugged into a standard convenience outlet (even when not in use). This conserves battery power especially when frequently downloading stored events.

# **Marning**

Battery poses fire, explosion and severe burn hazard. Do not recharge, disassemble, heat above 212 °F (100 °C), incinerate, or expose contents to water

#### Note:

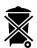

The VR101 contains a lithium battery. Do not dispose of the VR101 with other solid waste. The VR101 should be disposed of by a qualified recycler or hazardous materials handler. Contact your authorized FLUKE Service Center for recycling information.

## Maintenance

The recorder is a maintenance-free product. However, it is recommended that it be kept clean to allow for easy visual inspections. To clean the recorder, unplug it from the outlet and wipe it with a dry, clean cloth.

#### Product Service

The recorder has no user-serviceable parts inside. The fuse and battery inside the recorder are NOT REPLACEABLE. Opening the case, or attempting to do so, will void the warranty and safety certification.

The Optical Interface Cable is the only replacement part in the VR101S package.

If you require service, please contact your local dealer or an authorized Fluke service center. (See under "Service Centers" in the front of this manual.)

# What You Need to Run Fluke EventView Software

In order to run Fluke EventView<sup>™</sup> software, your computer system must include:

- IBM PC or 100% compatible, with Windows 3.1 or Windows 95/98/NT installed and operating
- At least one free serial port, 9-pin
- A pointing device (recommended)
- 2 MB hard drive space
- 4 MB RAM (8 MB for Windows 95/98/NT)

# Optional Equipment:

A printer port with a printer supported by Microsoft Windows

# What's in the VR101S Package

The VR101S package contains the following items:

- VR101/xxx Voltage Event Recorder unit.
- EventView<sup>™</sup> software and Users Manual, located on CD
- Optical Interface Cable
- Product Registration Card + return envelope

EventView software enables you to set up the recorder, download all the stored events and display the stored information.

# Installing EventView software

- Before installing EventView software, close other applications, or restart Windows.
- 2. For Windows 3.1, open **Program Manager**, select **File** from the menu bar and choose **Run...** 
  - Windows 95/98/NT users select **Start** from the Taskbar on the desktop and choose **Run...**
- Insert EventView Disk 1 of 2 in your computer's disk drive. In the Run dialog box, type a:setup for drive A and press Enter (the Return key on some keyboards). If you are using drive B, type b:setup.
- 4. EventView supports several languages. If one of these languages has been specified in the Windows control panel, EventView uses the same language. If any other language is specified in Windows, the EventView setup procedure displays a language selection menu. Select the desired language.
  - During the following steps, change diskette as indicated.
- 5. A "Welcome!" dialog box will appear asking you to click **Next** if you want to start installing the EventView Software on your hard drive.
- An information screen appears to inform you about some important items for installation and use of EventView Software. Read this carefully. Click Next
- Select the Destination Directory for the EventView Software. If you want to install the software in the default directory, click Next. If you prefer another directory, click Browse to select this directory, then click Next.
- A dialog box appears asking if you would like to back up replaced files. It is a good idea to do so (select "Yes".) Click Next.

- Specify a backup directory or just click **Next** to select the default directory. (Note: The backup directory will be empty if no files are replaced.)
- Windows 95/98/NT users click **Next** to begin installation.

For Windows 3.1 users a dialog box appears to select or to create the Windows Program Group to add the EventView Software to. Click **Next** to create the Fluke PQ Tools program group. (PQ stands for Power Quality.)

Click **Next** to begin installation.

Finally click **Finish** to exit EventView Software installation.

# Setting the Time and Date

It is very important that your PC system's time and date are correct before running the EventView program. When retrieving data from the recorder, the EventView program uses the PC's internal clock for time and date reference. (See the following note.)

- With Windows running, set the time from the Control Panel in Program Manager.
- Windows 95/98/NT users open the Control Panel from the Taskbar by choosing Start, Settings, and Control Panel.

Information about setting the time can be found in the Windows User's Guide.

#### Note

If your PC's internal clock switched from summer time to winter time or vice versa during the period that the VR101 is capturing events, you should correct the Start Time and the End time (if date and time indicated) of the events that occurred up to the time change by adding or subtracting one hour. (See "Viewing the Events Tab on page 23.

# Chapter 2 Setting Up the VR101

# Introduction

This chapter explains how to use EventView<sup>™</sup> software to program the internal settings of the recorder.

# Connecting the Optical Interface Cable

The EventView program communicates with the recorder via the Optical Interface Cable.

 Plug this cable into an available 9-pin COM port in your computer.

If your computer has only a 25-pin COM port, plug a 9- to 25-pin adapter (not included with your interface package) into your computer, and plug the interface cable into the adapter.

# Starting EventView

 Windows 3.1 users double-click the Fluke EventView program icon EV101 in the Fluke PQ Tools group window.

(Double-click the Update Readme icon to read the latest information about the VR101S.)

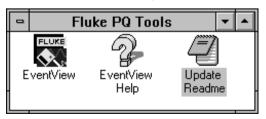

 Windows 95/98/NT users click Start on the Taskbar, and choose Programs, Fluke PQ Tools and then EventView.

(Select Update Readme to read the latest information about the VR101S.)

The main FLUKE EVENTVIEW window will open.

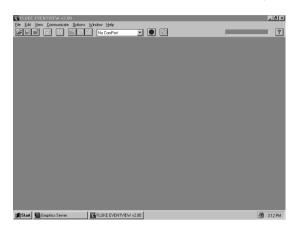

# Selecting a COM Port

 With the main FLUKE EVENTVIEW window open, from the Communicate menu choose the COM port that the Optical Interface Cable is connected to.

The Communicate menu displays the available COM ports on your computer.

When you have chosen the correct port, the optical wand and the red scanning button on the ToolBar will start to flash. When the wand is flashing it is ready to communicate with the recorder. If the wand doesn't flash, please refer to Chapter 5 "Troubleshooting".

# Opening the Site Report Window

 With the main VR101 window open, the Optical Interface Cable connected to a COM port, and the red scan button flashing, point the optical wand at the optical port of the recorder (from 0.25" away or closer) or plug the wand directly into the recorder's recessed optical port.

The Site Report Window will open.

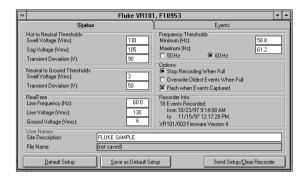

The Site Report window displays the recorder's settings and its recorded events.

If the VR101 is not plugged into a power source, an information box will appear saying "No voltage detected on recorder. Realtime halted to conserve power." Click **OK** to continue.

2. Remove the optical wand from the recorder.

# Setting Thresholds on the Status Tab

The thresholds are in three categories on the Status tab: Hot to Neutral, Neutral to Ground, and Frequency. To change any threshold setting, double-click the setting and then type in the new value.

# Voltage Transients

Transients are fast voltage fluctuations (sometimes called spikes). They can be positive or negative and can occur on the hot-neutral line or on the neutral-ground line. The voltage potential of a transient can be quite large; hundreds of volts is not uncommon. Transients typically have a duration far below one cycle and can be detected down to 1 µs.

The recorder will record as a transient any voltage deviation of less than one cycle that exceeds the transient threshold for more than 1  $\mu$ s.

# Voltage Swells

Swells are increases in voltage that last at least ½ cycle. Swells can occur on the hot-neutral lines or on the neutral-ground lines. Typically, swells are in the order of tens of volts and last from several cycles to several seconds.

If the voltage exceeds the swell voltage threshold for longer than one cycle, a swell event will be recorded.

# Voltage Sags

Sags are decreases in line voltage lasting for at least ½ cycle. Sags are only measured on the hot-neutral lines. Typically, a sag will be a few volts or tens of volts below normal.

If the voltage drops below the sag threshold a sag event will be recorded. If it drops to below 70Vrms the event will be recorded as an outage.

# Line Frequency Variations

Frequency variations are changes in frequency above or below the nominal frequency (60Hz in North America, 50Hz in Europe, for example). Variations in frequency are typically a few cycles and can be from seconds to minutes in duration.

If the frequency drops below the minimum threshold a low frequency event will be recorded; if it exceeds the maximum threshold a high frequency event will be recorded.

For a 120V recorder version the frequency will default to 60Hz.

# Viewing the Default Threshold Settings

The EventView program has factory-installed default threshold settings. These settings are adequate for most applications.

 To see the default threshold settings on the Status tab, click the **Default Setup** button.

If you are concerned that some of your electronic equipment may have particular power quality requirements, we suggest that you call the equipment manufacturer for that information. You may discover that you should alter some of the recorder's threshold settings in order to monitor power quality more closely.

# Choosing and Saving New Default Threshold Settings

If the factory-installed default threshold settings of the recorder do not suit your application you may choose new settings and designate them as the default settings.

- 1. Make your changes to the settings.
- 2. Click the Save as Default Setup button.
- In the dialog box that appears, click **OK** to confirm that the default settings will be changed.
   These settings are now saved in your computer and can be sent to any recorder that you communicate with by clicking **Send Setup/Clear Recorder**.

# **Choosing Operating Options**

Stop Recording When Full **or** Overwrite Oldest Events When Full

A recorder can store 4,000 events. You can program it to either stop recording events or to continue recording when it is full and record over the oldest events in its memory.

 Choose either Stop Recording When Full or Overwrite Oldest Events When Full.

Flash When Data Available

 Check Flash When Data Available if you want the recorder to blink when it has stored one or more events (default condition).

# Describing the Site

Site Description gives you the opportunity of specifying the location of the recorder, for instance, if you need to distinguish between the locations of three recorders in one office. You may describe the site in your own words using up to 30 characters. The site description will also appear as the title of a Quick Summary, a Transient Graph, and an Event Distribution Graph.

# Viewing Realtime Readings of the Recorder

After establishing communication, leave the wand in the optical port while the recorder is plugged into an outlet to see, in real time:

- Line voltage readings (the voltage between the hot and neutral lines)
- Ground voltage readings (the voltage between the neutral and ground lines),
- Line frequency readings (the frequency between the hot and neutral lines)

These readings appear under the *RealTime* heading.

You can turn realtime reading off and on by clicking on the red Scan button.

#### Note:

The recorder can NOT record events during realtime reading. Click the red scan button to stop realtime reading and to resume event recording.

Note that if the recorder is not plugged into an outlet while the wand is in the optical port, real time reading will stop after a few seconds to conserve power.

# Viewing Recorder Information

Under the heading, *Recorder Info*, you will be able to see the number of events saved in the recorder and the time span over which the data was collected.

If no events have been gathered, the words *No Events Stored* will be displayed.

# Sending the Setup to the Recorder

and as a consequence,

# Clearing all events from the recorder

- 1. Place the wand into the optical port of the recorder.
- If you have changed threshold settings or you are leaving the settings the way they are, click Send Setup/Clear Recorder button.
  - If you are changing the recorder's settings to the default settings, click **Default Setup** and then click **Send Setup/Clear Logger** button.
- In the dialog box that appears, click Yes to confirm that all previous events will be cleared from the recorder.

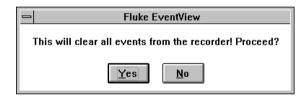

The new settings will be saved in the recorder.

4. Remove the optical wand from the recorder.

The recorder will begin monitoring as soon as it is plugged into a standard convenience outlet.

#### Note:

Plugging in and unplugging the recorder can cause invalid events being captured.

# Starting Event Recording

The VR101 does not start recording until the wand has been removed from the recorder's optical port. After approximately 16 seconds, the VR101 will begin to record voltage events. Recording can also be initiated by deactivating the red Scan button on the EventView toolbar. You may then leave the wand in the recorder's optical port.

# VR101S

Users Manual

# Chapter 3 Retrieving and Saving Events

# Retrieving Events from a Recorder

- With the Main VR101 window open, and with the Optical Interface Cable connected to your computer, ensure that the wand is blinking. If it is not, choose **Scan** from the **Communicate** menu (or, on the ToolBar, click the red scan button so that it flashes).
- Place the wand into the recorder's optical port. The Site Report window will open at the Status tab.
- To download the recorder's stored events to your computer, click the **Events** tab.
   Downloading will start. During download the Cancel Download button (to the right of the Scan button) will become activated enabling you to stop the download.
- When all events have been copied to your computer, you may remove the wand from the recorder.

# Saving Events

 To save the events that you have downloaded choose Save from the File menu or click the Save button on the ToolBar.

The Save As dialog box will appear with the current file name highlighted in the File Name box.

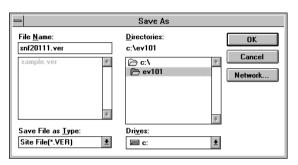

- 2. You have two save options:
  - Save the file with the existing name—this
    means that you will overwrite the previous
    file of the same name along with all its
    data. To do this, click OK and then click
    Yes to replace the previous file.
  - Save the file with a new name—this
    means that you will type a new name for
    the file so that the previous file, along with
    its name and its data, will still exist. To do
    this:
    - 1. Go to "Save File as Type:"
    - 2. Click the scroll bar and select the desired file type.
    - Once you have selected the file type, go back up to "File Name:"
    - 4. Change the file extension to match that of the file type selected in step 2.

# Opening an Already Saved File

From the File menu choose Open Site File.
 The Open dialog box will appear.

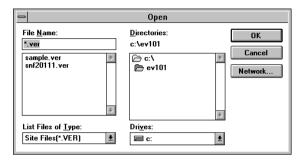

- Scroll through the list of site files until you find the file you want.
- Double-click the selected file (or click it and then click **OK**) to open the Site Report window.
   The Site report window will open at the Status tab.

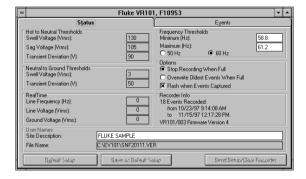

On the Status tab you will notice that the items that cannot be changed are displayed dimmed. Only the site description and the file name can be changed.

# VR101S

Users Manual

# Chapter 4 Displaying and Printing Events

# Displaying Events

EventView software enables you to view events in different forms:

- The Events tab in the Site Report window lists all events that the recorder has gathered.
- Sags, swells and transients can be displayed in a Quick Summary bar graph.
- A single transient can be displayed as a graph.
- An Event Distribution Graph can be displayed.

# Viewing the Events Tab

Having downloaded events from the recorder, and with the Events tab still open, you can view and analyze the data that the recorder has gathered since it was last cleared. The recorder can store up to 4,000 events.

Events are displayed in the order of closing (end time). An event that is closed (ended) most recently is displayed at the top of the list.

#### Note

As events can occur simultaneously while their duration differ, the display order can differ from the order of their start times. For example, during a sag event transients can occur. Though the start time of the sag is earlier than that of the transients, the sag event will be displayed later in the list because its end time is later.

| = Fluke VR101, F10953  |                      |                  |          |                          |   |
|------------------------|----------------------|------------------|----------|--------------------------|---|
| Status E <u>v</u> ents |                      |                  |          |                          |   |
| Event #                | Start Time           | Event            | Extreme  | End time/Duration/Degree | 1 |
| 0                      | 11/15/97 12:15:44 PM | Outage           | 0 Vrms   | Open Event               |   |
| 18                     | 11/15/97 12:15:44 PM | 9 N-G Transients | -469 Vp  | 271°                     |   |
| 17                     | 11/15/97 12:15:36 PM | 9 H-N Transients | +414 Vp  | 91°                      |   |
| 16                     | 10/25/97 8:51:36 AM  | Outage           | 0 Vrms   | 11/15/97 12:15:28 PM     |   |
| 15                     | 10/25/97 8:51:20 AM  | Outage           | 0 Vrms   | 00:00:08                 |   |
| 14                     | 10/25/97 8:46:40 AM  | Low Frequency    | 58.8 Hz  | 0.5 cycles               |   |
| 13                     | 10/25/97 8:44:08 AM  | Outage           | 0 Vrms   | 00:02:32                 |   |
| 12                     | 10/25/97 8:44:00 AM  | Outage           | 0 Vrms   | 7.5 cycles               |   |
| 11                     | 10/25/97 8:43:52 AM  | N-G Swell        | 26 Vrms  | 22.0 cycles              |   |
| 10                     | 10/25/97 8:43:44 AM  | H-N Sag          | 86 Vrms  | 17.5 cycles              |   |
| 9                      | 10/25/97 8:43:44 AM  | H-N Swell        | 141 Vrms | 16.0 cycles              |   |
| 8                      | 10/25/97 8:43:44 AM  | 1 N-G Transient  | +414 Vp  | 330°                     |   |
| 7                      | 10/25/97 8:43:36 AM  | 1 N-G Transient  | -405 Vp  | 266°                     |   |
| 6                      | 10/25/97 8:43:36 AM  | 1 N-G Transient  | +423 Vp  | 111*                     |   |
| 5                      | 10/25/97 8:43:36 AM  | 1 H-N Transient  | -1049 ∀p | 278°                     |   |
| 4                      | 10/25/97 8:43:36 AM  | 1 H-N Transient  | +561 Vp  | 259°                     | L |
| 3                      | 10/05/07 8:43:08 AM  | 1 H N Transient  | 929 Vn   | 100*                     |   |

# Event # column

The Event # column displays the number of each event. The most recent events are displayed first. You may have to scroll down (use the scroll bar on the right of the window) to view all the events that the recorder has recorded. The number 0 is given to an *open* event—an event that is still in progress at the time that the events were downloaded from the recorder.

#### Start Time column

The Start Time column displays the time that an event started. The resolution of the time stamp in a recorder is eight seconds. Therefore, if a transient occurred once every second starting at 12:00:00, the first eight transients would all be reported to have the same time of 12:00:00. The next eight transients would be reported as having the same time of 12:00:08. Also, if identical information was downloaded twice from a recorder, the two "identical" site reports could show a time difference of eight seconds.

#### Event column

The Event column displays the types of events that occurred.

Transient Events The recorder can detect both positive and negative transients down to one 1 µs in duration on either the H-N and N-G circuits. If the voltage exceeds the transient deviation threshold for any given half cycle, a transient event will be recorded. A transient event can include one or more transients occurring within the same half cycle. The event column will display the number of transients that the recorder was able to count.

An example of a transient event can be seen in the Event tab shown. Event #8 shows a single transient on the N-G circuit. The polarity for this transient was positive, the voltage was 414 volts. The transient was detected at a phase angle of 330 degrees.

Multiple transients can sometimes occur within a ½ cycle. For example, a large single transient followed by several cycles of high frequency ringing.

Since there are an infinite variety of wave shapes that can be classified as multiple transients, it is impossible to determine the accuracy of the reported information under these conditions.

Event #18 shows an example of a multiple transient event. This event indicates 9 transients that were detected starting at a phase angle of 271 degrees. The detected polarity was negative and the voltages of the transients were measured as 469 volts.

An important point to note about a multiple transient event such as #18 above, is that the voltage reading in the Extreme column will be the maximum voltage (positive or negative) of any transients that occur more than 100 µs apart. The degree (in the fourth column) will be the position in the cycle of the first transient. The angle of neutral-ground transients is referenced to the start of the hot-neutral sine wave.

If a transient is less than 1 µs in length, the recorder will indicate the magnitude of the transient but will be unable to determine the polarity. In this case, the recorder will show the sign of the transient as "+".

Sag and Swell Events Sag and swell events are decreases and increases in line voltage that exceed the thresholds for at least ½ cycle. Swells can occur on the

hot-neutral lines or on the neutral-ground lines. Sags are only measured on the hot-neutral lines.

**Outage Events** Outage events less than one second duration are recorded with half cycle resolution. Longer outages are recorded with 8 second resolution.

Sags and outages are events that are closely related as far as a VER is concerned. If the sag voltage falls below the minimum operating voltage for longer than one second, the event will be recorded as an outage. The VER will go into a low power mode in order to conserve battery life under these conditions.

During the low power mode operation, the VER will only check for adequate line voltage every eight seconds. When the line voltage is restored, normal logging operation is resumed. This mode switching can present confusing event data, especially when sags and outages occur in a sequence.

The following table shows some examples for a 120V VER. The minimum operating voltage for a 120V VER is 70Vrms and the settings are as follows:

#### Hot to Neutral Thresholds

| Swell Voltage (Vrms):    | 128 |
|--------------------------|-----|
| Sag Voltage (Vrms):      | 105 |
| Transient Deviation (V): | 200 |

#### **Neutral to Ground Thresholds**

| Swell Voltage (Vrms):       | 10  |
|-----------------------------|-----|
| Transient Deviation (Vrms): | 100 |

# **Frequency Thresholds**

| Maximum (Hz): | 61.2 |
|---------------|------|
| Minimum (Hz): | 58.8 |

Examples 1 to 6 represent events that are recorded due to line voltage sags of varying voltages and duration. Examples 7 to 12 show events that are recorded when sags and outages occur in sequence.

| #  | Hot -<br>Neutral<br>Voltage | Duration  | Hot -<br>Neutral<br>Voltage | Duration  | VER Data             |
|----|-----------------------------|-----------|-----------------------------|-----------|----------------------|
| 1  | 100V                        | 2 cycles  | 120V                        | 1 hour    | Sag 100V, 2 cycles   |
| 2  | 40V                         | 2 cycles  | 120V                        | 1 hour    | Sag 40V, 2 cycles    |
| 3  | 100V                        | 2 seconds | 120V                        | 1 hour    | Sag 100V, 2 seconds  |
| 4  | 40V                         | 2 seconds | 120V                        | 1 hour    | Outage, 8-16 seconds |
| 5  | 0V                          | 2 cycles  | 120V                        | 1 hour    | Outage, 2 cycles     |
| 6  | 0V                          | 2 seconds | 120V                        | 1 hour    | Outage, 8-16 seconds |
| 7  | 0V                          | 2 seconds | 100V                        | 2 cycles  | Outage, 8-16 seconds |
| 8  | 0V                          | 2 seconds | 100V                        | 2 seconds | Outage, 8-16 seconds |
| 9  | 0V                          | 2 cycles  | 100V                        | 2 seconds | Outage, 2 cycles and |
|    |                             |           |                             |           | Sag, 2 seconds       |
| 10 | 100V                        | 2 seconds | 0V                          | 2 cycles  | Outage, 2 seconds    |
| 11 | 100V                        | 2 cycles  | 0V                          | 2 seconds | Outage, 8-16 seconds |
| 12 | 100V                        | 2 cycles  | 40V                         | 2 seconds | Outage, 8-16 seconds |

Example #10: Since the VER reports the extreme value of a sag, the event is recorded as an outage (extreme value of 0V).

**High** and **Low Frequency Events** Frequency events are recorded when the frequency exceeds the frequency thresholds.

#### Extreme Column

The Extreme column displays the maximum value measured during the event.

# End Time/Duration/Degree Column

This column displays the duration of an event, or the time that the event ended, or (in the case of a single transient) the event's position on the sine wave (in degrees).

The way the information is displayed depends on the length of the event.

- Events of less than one second are displayed in numbers of cycles.
- Events of one to 119 seconds are displayed in seconds.
- Events of between two minutes and 24 hours are displayed in hours, minutes and seconds (for example, 07:51:24, which means 7 hours, 51 minutes, and 24 seconds).

#### VR101S

# Users Manual

 Events that last longer than 24 hours display the end time (date and time).

If an event was still in progress when data was downloaded from the recorder, the event will be designated as an *open event* in this column. Open events are assigned the number zero in the Event # column.

# Viewing Events as a Bar Graph (Quick Summary)

Quick Summary displays the number of sag, swell, transient, outages, and frequency events as bars on a graph.

 With the Site Report window open at the Events tab, choose Quick Summary from the View menu (or click the Quick Summary button on the ToolBar).

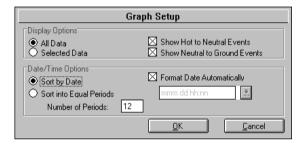

2. Make your choices from the following options:

**All Data** or **Selected Data** To display all sag, swell, transient, and frequency events, click **All Data**. To display a block of events from the Events tab, select those events by dragging the pointer through them to highlight them.

**Show Hot to Neutral Events** Check this box to display all hot to neutral events.

**Show Neutral to Ground Events** Check this box to display all neutral to ground events.

Sort by Date or Sort into Equal Periods If you want the horizontal axis divided into 24-hour periods, click Sort by Date. If you want to divide the horizontal axis into shorter or longer periods, click Sort into Equal Periods and type the number of periods you want to display.

 When you have finished choosing your options, click **OK** to close this dialog box and to open the Quick Summary.

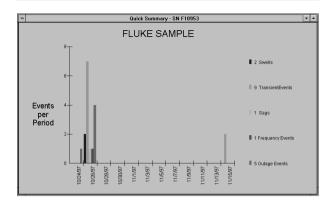

The horizontal axis displays time; the vertical axis displays the number of events that occurred in each time period. In the bar graph above, the time periods are sorted by date.

Note that the thickness of a bar and its position in a time period is irrelevant—the bar only displays the number of events and the time period they occurred in.

#### Viewing a Single Transient as a Graph

A single transient event between hot and neutral or neutral and ground can be displayed as a graph enabling you to see if the transient is causing zero crossings. A transient graph is produced using the amplitude, direction and position (in degrees) of the event. The graphical representation is not intended to show what the wave form looks like nor does it show the duration of the transient.

To graph a transient you must choose an event that contains only one transient—it is not possible to graph an event consisting of multiple transients.

 With the Site Report window open at the Events tab, double-click the single-transient event you want to graph.

(There are two other ways of opening a transient graph: select the single-transient event you want to graph by clicking it, and then, either choose **Single Transient...** from the **View** menu, or click the **View Single Transient** button on the ToolBar.)

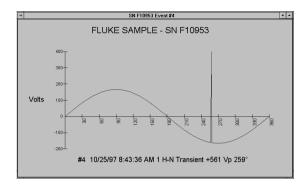

To open a dialog box of display options, right-click the mouse with the pointer in the graph. Also see under Changing Graph Styles" on page 33.

## Viewing Events as an Event Distribution Graph

The Event Distribution Graph plots the magnitude of an event against duration on a logarithmic scale in order to determine the importance of the data. For example, a single random event may not be as significant as a cluster of recurring events. This information can be interpreted using the CBEMA Curve found in Chapter 6, *Power Quality Issues*, in this manual.

 With the Site Report window open at the Events tab, choose Event Distribution Graph from the View menu (or click the Event Distribution button on the ToolBar).

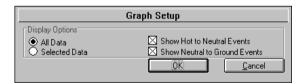

The Graph Setup dialog box will appear enabling you to make your display choices. An explanation of these choices is given under "Viewing Events as a Bar Graph" on page 29.

• Click **OK** to close this dialog box and to display the Event Distribution Graph.

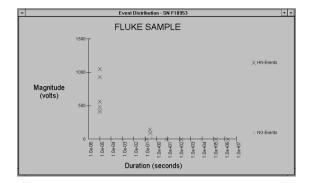

Since the transients have a duration that is unknown, they are represented as having a width of 10 µs.

#### Changing Graph Styles

The Graph Control dialog box contains a number of edit features that enable you to change the way a graph appears. These features include naming and placing titles, using 3D effects, and saving a graph in different formats.

 Open the Graph Control dialog box by right clicking anywhere in a graph. For explanations of the various features click the Help button.

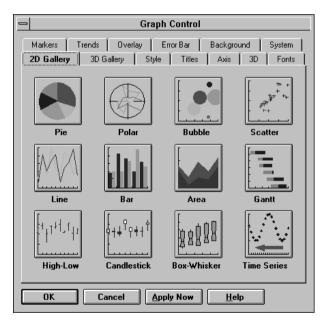

# **Printing Events**

Printing Events from the Events Tab

- With the Events tab displayed, choose **Print** from the **File** menu (or click the print button on the ToolBar).
- Choose the option you want from the Print dialog box (printing all events, printing one or more pages, or printing a number of events that you selected).
- 3. Click OK.

#### **Printing a Graph**

- With a Quick Summary, a Transient Graph, or an Event Distribution Graph open, choose **Print** from the **File** menu (or click the print button on the ToolBar).
- 2. Click Setup from the Print dialog box.
- If you want the horizontal axis longer than the vertical axis, choose Landscape orientation from the Print Setup dialog box.
- 4. Click OK.
- Choose the options you want from the Print dialog box and click **OK**.

If you are printing a Quick Summary or an Event Distribution Graph with a color printer, EventView software gives event types different colors so that you can distinguish between them. If you do not have a color printer, the software assigns patterns instead of colors to different event types.

# Chapter 5 Troubleshooting

# Optical Interface Cable

Many manufactures of PC software and hardware use the COM (serial) port(s). It is difficult to predict potential COM port conflicts. If the Optical Interface Cable's wand tip is not flashing, there are a few steps that can be taken in order to find the source of the problem.

- Make sure that the Optical Interface Cable is securely plugged in. The Optical Interface Cable may appear to be properly connected but only be partially plugged in.
- Try a different serial port. If the PC has more than one serial port, try another port to see if the Optical interface flashes.
- Determine if you have any other Windows programs using the serial port. PC faxing programs or other programs that use the COM port can cause conflicts during data transmission. To verify that no other programs are running and causing communication problems, shut down your computer and restart it before you run EventView software.
- Verify that your serial port settings are correct.
   In Windows 3.1 you can use the Microsoft
   Diagnostics program, MSD.EXE, to find out the number of installed serial ports in your PC, and their settings. These settings should be the same as those displayed in the advanced section of "Ports" in the Windows 3.1 Control Panel. Exit Windows or restart the computer in MS-DOS mode before running MSD. If you have an internal

modem, MSD may detect the modem's serial port. This serial port cannot be directly used with the Optical Interface Cable.

Windows 95/98/NT users verify port settings in Device Manager. Device Manager is found on the TaskBar by choosing **Start**, **Settings**, **Control Panel**, **System**, and **Device Manager**.

Common Serial Port Settings:

| Port | I/O Address | IRQ |
|------|-------------|-----|
| COM1 | 3F8h        | 4   |
| COM2 | 2F8h        | 3   |
| COM3 | 3E8h        | 4   |
| COM4 | 2E8h        | 3   |

 Verify that your serial port is functioning properly. You can use any standard Windows communications program to ensure the port is functioning. Examples of these are *ProComm*, Windows 3.1 *Terminal* or Windows 95/98/NT *HyperTerminal*.

Exit all programs (including the EventView program) and connect the Optical Interface Cable to the port. Run the communications software and set the local echo to "off" and hardware flow control to "none". If you are using HyperTerminal, choose a direct connection to the port. Open the port with the communications software. Any alphanumeric character you type on the keyboard should cause the optical interface to flash, and the character to appear on the screen.

If the optical interface does not flash when you type, disconnect it and use a piece of wire to connect serial port pins 2 and 3 together. Any alphanumeric character you type on the keyboard should appear on the screen. If no characters appear, the port may be broken or incorrectly configured. If characters appear, your Optical Interface Cable may be broken.

If the optical interface flashes when you type, it should also work with EventView software. Exit the communications program, and re-start the

- EventView program. If you are unable to make the optical interface flash when running the program, re-install EventView software.
- Check your mouse driver. Certain older or inferior drivers for mice, trackballs and laptop "pointing sticks" are known to interfere with serial port operation. If, after disabling your mouse driver, the optical interface functions normally, try using a different mouse driver such as Logitech or Microsoft.
- Try another computer if you have one. An alternative to serial port troubleshooting is to use a different computer. Another computer with its serial ports set up correctly will confirm that there is an incorrect setup or software/hardware conflict with the original PC.

#### **Printers**

- Verify that the printer is plugged in, turned on, and has paper.
- Verify that Windows is set up correctly. Windows
  uses its own printer drivers. Setup is done through
  the Windows Control Panel. If you need help, follow
  the instructions in the Windows 3.1 Guide under
  Printers/Setup; in Windows 95/98/NT click Help
  and choose Troubleshooting Printers.
- Try printing from another program to eliminate the possibility of a hardware conflict.

# Voltage Event Recorder

- The voltage readings of the recorder differ on different meters. A recorder reads voltage in average RMS. Some manufacturers' meters may have a True RMS display.
- Date and/or time are not correct. The recorder uses the PC's internal clock to reference the time of downloaded data. Set the PC's internal clock to the current time. The Windows 3.1 User's Guide, under System Time and Date, will explain this procedure; in Windows 95/98/NT click Help, time, and changing your computer's time. Make sure that the time format is either 24-hour or AM/PM, not both.

- Two recorders have different transient readings on the same circuit. Locally generated transients can carry relatively little power. One recorder can absorb some of the energy leaving less for the next one to read.
- VER Records long periods of large NG swell.
   The VER is plugged into a convenience outlet that has been wired with the hot and neutral lines reversed.
- VER does not record any data. The VER does not record events while communicating. Make sure that you stop the realtime display. The VER will be ready to record events in 8-16 seconds.

# Technical Support

If you are experiencing problems with your recorder system, please contact your local dealer or an authorized Fluke service center. (See under "Service Centers" in the front of this manual.)

# Chapter 6 Power Quality Issues

# Power Quality Background

#### Why Is It Such a Concern?

Many people blame the power utility for degrading power when, in most cases, the problem is caused by poor power distribution within a facility. Equipment such as computers, TVs, phone systems, alarm systems, process controls and even the heating, ventilation and air conditioning system in your building use microprocessor technology to function. As a result, you must ensure that your electrical environment has good power to ensure reliable system operation.

Studies have found that most power line disturbances are caused by the equipment being operated inside a building and that few are utility generated. Lightning, wildlife, and human contact with transmission lines are the major contributors to power line disturbances on the distribution grid.

Major causes of power line disturbances in a building are:

- Overloaded circuits
- Power factor correction capacitors
- Fast switching of large loads
- Incorrect or poor wiring connections

# The Effects of Poor Power Quality within Your Organization

Power line disturbances can cause far more trouble than just equipment damage. By looking at it from a cost perspective, one can see that there is a far larger loss from poor power quality. For example, more than likely your business uses microprocessor-based systems. If these devices are continually affected by voltage disturbances, they can be damaged and cause a shutdown. The downtime will result in financial losses.

Power quality monitoring should be considered an integral part of any maintenance program. Continual monitoring is an easy way to determine whether your power quality is adequate. It can also help predict your future power quality requirements.

#### Common Questions about Power Quality

#### Why Not Use a Meter and Check?

Determining whether a power quality problem exists is very difficult with traditional meters and scopes. The difficulty is that they cannot tell you what has happened in the past. In addition, power quality problems occur faster than the blink of an eye. Many power quality problems result from various types of incompatible equipment operating simultaneously. Equipment such as air conditioning units, heavy machinery and office equipment are the major culprits. Because buildings are wired with numerous circuits, traditional methods of pinpointing the source of power conflicts are almost useless. Data logging can tell you where your problems occur, at what time, and how often.

#### Why Not Buy a Protection Device?

Protection devices such as constant voltage transformers, UPS's and transient protection devices may not provide the correct protection for the types of problems that are occurring on your power line. The only way to know what type of protection device is required is to analyze the nature of the power line disturbances.

For instance, there are many UPS's at different price ranges, each claiming to offer some protection. But some UPS's cause more problems than they solve. Outfitting your entire electrical environment with power quality enhancing devices could cost a large amount of money not to mention extended downtime. Data logging your electrical environment before and after choosing a correction method is the only way to find out whether you have chosen the best method.

# Power Quality Definitions and Standards

#### Power Line Disturbance Definitions

#### Disturbance-Free Voltage

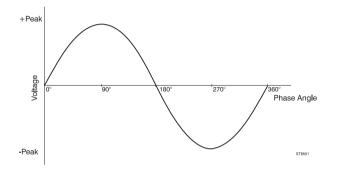

#### Common Power Line Disturbances

Many terms are used to describe power line disturbances. Below are some graphic examples of power line disturbances recorded by a recorder followed by definitions of the terms.

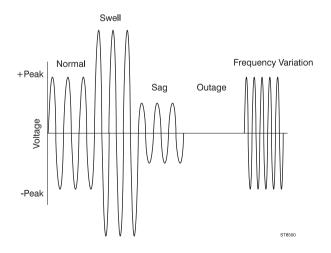

Sag An operating voltage of 90% of nominal volts or less

Swell More than one cycle above 10% of nominal

Dropout Power loss of 1 ms to 1 s

Outage More than 1 s of power loss

**Positive Transient** A momentary overvoltage of 4 ms or less

**Negative Transient** A momentary undervoltage of 4 ms or less

**Frequency Variation** ± 1Hz of the fundamental frequency (50 or 60Hz)

#### How Bad is Bad?

Manufacturers of electrical equipment may specify requirements for power quality. The tolerances below are general and do not apply to all manufacturers of sensitive electronic equipment. Generally, sensitive equipment (computers) can operate within the following voltage tolerances:

#### Swells

- Up to 10% above nominal continuously
- Up to 30% above nominal for less than 0.5 seconds

#### Sags

- Down to 10% below nominal continuously
- Down to 30% below nominal for less than 0.5 seconds
- Down to 0 volts for 4 ms (acceptable but not recommended)

#### **Transients**

 Not to exceed ± 150% of sine voltage for more than 0.2 ms

#### **Frequency Variation**

± 1Hz

#### The CBEMA Curve

The Computer Business Equipment Manufacturers Association (CBEMA) has published a susceptibility graph detailing how various types of power line disturbances affect sensitive electronic equipment (see below).

Although this graph does not apply to all equipment, it does apply to a vast amount of equipment in the marketplace.

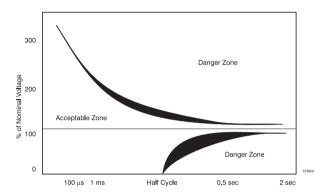

# Causes and Effects of Poor Power Quality

#### Causes of Poor Power Quality

#### **Swells**

- Shutdown of heavily loaded equipment
- Abrupt power restoration
- Utility switching

#### Sags

- · Abrupt increase in load
- Dropouts/Outages
- Lightning
- Outdoor contact with transmission lines
- Ground Faults
- Equipment failures
- Acts of nature

#### **Transients**

- Switching loads on and off
- Utility switching
- Lightning
- Normal computer operation
- Fault clearing
- · Power factor correction capacitors

#### **Frequency Variation**

- Major load increases
- Utility switching

## How Power Line Disturbances Affect Your Equipment

Depending on their degree and frequency, power line disturbances can cause corrupted data or permanent damage in sensitive electronic equipment. The following list shows the effects that power line disturbances can have on various types of sensitive electronic equipment.

#### Swells

- Discomfort from flickering lights
- Computer damage
- Degradation of power protection equipment

#### Sags

- Equipment shutdown
- Power-down circuitry in power supply operates incorrectly
- Computer lock-ups
- Diminished speed of disk drives (data errors)

#### **Dropouts/Outages**

- Data loss
- Equipment downtime
- Computer lock-ups
- Clock timing errors

#### **Transients**

- Electronics damage (through bypassing protection circuitry)
- Insulation breakdown in transformers and motors
- Data errors, data loss

#### Frequency Variation

- Incorrect clock timing
- Writing errors in any electronic writing device (magnetic tapes, disk drives)

# Performing a Power Quality Study

## Developing a Power Quality Monitoring Program

A power quality monitoring program is a simple, useful process that helps determine the best method for assessing an electrical environment's power quality. Before you monitor power quality, develop a monitoring plan. the plan should define the duration and location of your power quality studies. Here are a few basic steps to developing a power quality study.

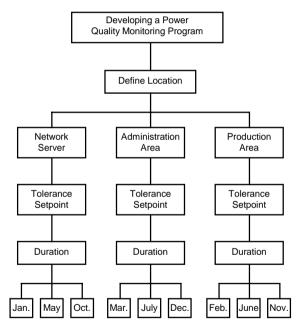

**Sample Power Quality Monitoring Program** 

#### Developing a Location Plan

Depending on the size of the organization, number of departments, and importance of certain locations, note the priority locations. The location plan may change throughout the power quality study as clues may direct you to a possible problem location.

#### Developing a Tolerance Plan

Thresholds should reflect the equipment being used. Even a heavy piece of machinery such as a CNC machine may be considered sensitive since it has electronic circuits.

The default settings function in EventView software is adequate for most sensitive loads. Some equipment may require tighter tolerances. If so, use the tolerances provided by the manufacturer of the equipment.

#### Developing the Study Duration Strategy

In order to determine how long to monitor the site, determine the organization's workload cycle. A workload cycle is the duration of production, whether it is a product or service. A site should be monitored over the entire workload cycle.

Another consideration is the workload cycle vs. the time of day, month or season. At 10:00 AM the organization may be using all of its equipment at once. Air conditioners tend to operate more often in the summer months and space heaters tend to operate in the winter months. This, in conjunction with your organization's workload cycle, can cause equipment conflicts throughout the year. To determine a workload cycle, answer the questions that are appropriate for your study.

**Manufacturing** How long does it take to produce a run of your product?

**Services** How often do you provide your service (daily, seasonally)?

**Administration** How does your staffing or workload vary (monthly, seasonally)?

## Finalizing the Power Quality Monitoring Plan

The key to finalizing the power quality monitoring plan is to publish and assign responsibility for it. The power

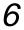

quality monitoring program will help make the organization more productive and will possibly save money.

#### Final Note

This is only one strategy that can verify power quality. Different situations may call for different strategies in order to investigate and solve power quality concerns.

# Now That I Have This Information, What Do I Do with It?

There are two ways to solve most power line disturbances: either rewire the electrical system to separate the sensitive loads from the problem branches, or place a number of UPS's or other protection devices in mission critical areas. The problem with using a UPS is it may introduce more disturbances downstream of the electrical system as it may use a switch mode power supply. A UPS is only a temporary solution. The real problem is probably located somewhere in your electrical distribution system. Poor wiring, poor connections, poor load distribution or improper grounding may be the problem.

When trying to solve power line disturbances, consider

When trying to solve power line disturbances, consider the following:

- The power requirements of the sensitive electronic equipment
- The severity of the problem
- The effectiveness of each possible type of power conditioner
- the performance/price relationship

#### Repetitive / Cycling Events

These types of events are usually caused by incompatible loads on a circuit. HVAC systems, laser printers, and large motors may cause conflicts when they cycle. These types of conflicts occur because the building's electrical demand has increased, and there is no one responsible for monitoring the load on the system until there is a problem. Moving sensitive loads to a separate circuit may solve this problem.

#### Unrepetitive / Isolated Events

These types of disturbances are usually caused by the location of the organization. If you are in an area where there is lightning, high winds, or if the equipment is being used only occasionally, simple power line conditioners and filters may help to protect most of the equipment. Many power line disturbances are easy and inexpensive to prevent (depending on their frequency and magnitude).

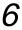

The following power conditioning suggestion chart is useful for choosing an adequate protection device for unrepetitive power line disturbances.

|            | Transient/<br>Swell<br>Protector | Power Line<br>Filter | Uninterruptible<br>Power Supply |
|------------|----------------------------------|----------------------|---------------------------------|
| Transients | X*                               | X                    | Х                               |
| Swells     | X*                               | X                    | X                               |
| Sags       |                                  |                      | Х                               |
| Outages    |                                  |                      | X                               |

<sup>\*</sup> Used only when transients and swells are moderate in quantity or else damage may occur to the power protection device

When considering a protection device, make sure that it covers the entire operating range. It is a waste of money buying a protection device rated to remove transients of up to 1000 volts if you have recorded transients of more than this.

The difference between power line filters and protectors is that filters can catch fast transients of high magnitudes. Filters tend to be more expensive than protectors.

The information you receive from your recorder will enable you to make an informed decisions about protection devices.

Please note that this appendix is not a comprehensive study of power quality, nor does it attempt to provide all solutions to power quality problems.

Power quality is a complex issue. It may be necessary to make additional measurements such as: line current levels, harmonic content, and distortion using other power quality diagnostic equipment.

#### VR101S

Users Manual

# Chapter 7 VR101 Specifications

The following specifications are valid only when the Voltage Event Recorder is plugged into a grounded standard convenience outlet and when the LED indicates correct polarity.

Specifications subject to change without notice.

# **Equipment Ratings**

Model number VR101/xx3

Nominal Supply: 120V

Operating Range: 70 to 140V
Operating Frequency: 50/60Hz

Power: 2W

Model numbers VR101/xx1, /xx4, /xx5, and /xx7

Nominal Supply: 240V

Operating Range: 140 to 270V

Operating Frequency: 50/60Hz

Power: 3W

## **Plug Configurations**

# Back view of country versions

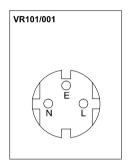

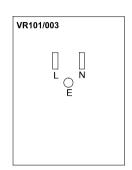

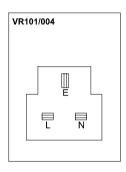

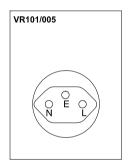

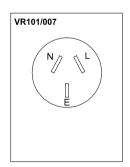

L = LINE N = NEUTRAL E = EARTH Memory Size: 32kB, 4000 events

Storage Method: First-in First-out, or Fill-then-

stop

Sampling Method: Continuous (half cycle

integrated)

Alarm Type: Optical; red LED slowly blinks

when there are events stored in

memory.

Polarity Detection: Within 8 s after plugging in.

Polarity Indication: Red LED lights steadily during 8

to 16 seconds if polarity is OK.

Red LED quickly blinks during 8 to 16 seconds if improper

polarity.

**⚠** Size: 85mm x 68mm x 35mm

(3.35 in x 2.65 in x 1.35 in)

Weight: 120g (4 oz)

Operating Limits: -40 to 160 °F (-40 to 70 °C)

(excluding Optical Interface

Cable)

0 to 95% RH (non-condensing)

15,000 feet (4.57 km) altitude.

Battery: 3.6V Lithium (non-replaceable)
Expected Battery Life: 7 years (provided that maximum

7 years (provided that maximum battery care is taken, see under

"Battery Care" on page 5)

1/16A Fact blow (non

Fuse: 1/16A Fast-blow (non-

replaceable)

# Sag, Swell & Outage Measurement

#### **Hot to Neutral**

Model number VR101/xx3

Range: 0 to 200Vrms

Accuracy: ±2Vrms\*

Resolution: 1Vrms

Model numbers VR101/xx1, /xx4, /xx5, and /xx7

Range: 0 to 270Vrms

Accuracy: ±4Vrms\*\*

Resolution: 2Vrms

#### **Neutral to ground**

Model number VR101/xx3

Range: 3 to 150Vrms

Accuracy: ±2Vrms

Resolution: 1Vrms

Model numbers VR101/xx1, /xx4, /xx5, and /xx7

Range: 3 to 150Vrms

Accuracy: ±2Vrms

Resolution: 1Vrms

- \* sags less than 70V for > 1s will be reported as 0V
- \*\* sags less than 140V for > 1s will be reported as 0V

### Transient Measurement

#### Range

Hot to Neutral: 100 to 2500Vpeak

Neutral to Ground: 50 to 2500Vpeak

Accuracy: ±10% of reading + 10V

Resolution: 10V

Width Detection: 1 μs minimum

Phase Angle

Resolution:

Range: 20° to 180°, 200° to 360°

1°

Accuracy: ±1°

# Frequency Measurement

Range: 45 to 65Hz

Accuracy: ±0.1Hz (3 cycles minimum)

Resolution: 0.1Hz

### Time Measurement

#### Events <1 s(econd)

Accuracy

Hot to Neutral: ±0.5 cycle\*

Neutral to Ground: ±1 cycle\*\*

Resolution

Hot to Neutral: 0.5 cycle

Neutral to Ground: 1 cycle
Clock accuracy: ±2 s/day

Timer counter capacity 4.25 year (24 bit counter,

resolution 8 seconds)

Outages are reported with ½ cycle resolution until the VER goes into low power mode. A VER will go into the low power mode after approximately one second of an outage condition. In low power mode, the resolution becomes 8 seconds.

Swell, sag, and frequency events have ½ cycle resolution up to approximately 10 minutes after which the resolution becomes 8 seconds.

\*\* Neutral to Ground swells have 1 cycle resolution up to approximately 10 minutes after which the resolution becomes 8 seconds.

# **Approvals**

⚠ Safety:

This device is safety approved by CSA and CSA(NRTL/C) for measurements on

300V CAT III, Pollution Degree 2, double

insulation, per:

UL3111-1 (1994) IEC1010-1 (1990)

CSA C22.2 No. 1010.1 (1992)

EN61010-1 (1993)

Environmental: MIL-T-28800E, Type III, Class 3

EMC: FCC rules part 15.

89/336/EEC

Emission: EN50081.1 Immunity: EN50082.2 (IEC1000-4-2, -3, -4, -5)

# **Declaration of Conformity**

for
Fluke VR101
Voltage Event Recorder

#### Manufacturer

Fluke Industrial B.V. Lelyweg 1 7602 EA Almelo The Netherlands

#### **Statement of Conformity**

Based on test results using appropriate standards, the product is in conformity with Electromagnetic Compatibility Directive 89/336/EEC Low Voltage Directive 73/23/EEC

#### Sample tests

Standards used:

EN 61010.1 (1993)
Safety Requirements for Electrical Equipment for Measurement, Control, and Laboratory Use

EN 50081-1 (1992) Electromagnetic Compatibility. Generic Emission Standard: EN55022 and EN60555-2

EN 50082-2 (1992) Electromagnetic Compatibility. Generic Immunity Standard: IEC1000-4 -2, -3, -4, -5

The tests have been performed in a typical configuration.

This Conformity is indicated by the symbol **(\xi,** i.e. "Conformité européenne".

# Index

```
-A-
Approvals, 57
-B-
Bar graph, 29
Battery care, 5
-C-
CBEMA Curve, 42
Changing graph styles, 33
COM port
  selecting, 12
-D-
Date and Time, setting, 10
Declaration of Conformity, 58
Default threshold settings
  changing, 15
  viewing, 15
Displaying events, 23
-E-
Electromagnetic Compatibility, 58
Equipment Ratings, 51
Event Distribution Graph, 31
Events
  displaying, 23
  printing, 34
  retrieving, 19
  saving, 20
```

#### Events tab

End Time/Duration/Degree Column, 27

Event column, 24

Events # column, 24

Extreme column, 27

Start Time column, 24

#### -F-

Flash When Data Available, 15

Frequency Measurement, 55

Frequency variations, 14, 27

#### -G-

Graph Control dialog box, 33

#### -L-

Logger Information, viewing, 16

#### **-**O-

Opening a saved file, 21

Optical Interface Cable, connecting, 11

Options, choosing operating .., 15

Outages, 26

Overwrite Oldest Events When Full, 15

#### -P-

Polarity Indication, 4

Power quality, 39

common questions, 40

definitions and standards, 41

performing a study, 45

Printing events, 34

#### -Q-

Quick Summary, 29

# -R-

Realtime Readings, viewing, 16

Retrieving events from a Voltage Event Recorder, 19

#### -S-

Safety inspection, 5

Safety Precautions, 3

Safety Requirements, 58

Sags, 14, 25

Saving events, 20

```
Scan button, 12, 19
Sending setup to a Voltage Event Recorder, 17
Single Transient Graph, 30
Site Description, 16
Site Report Window, opening, 12
Software
  equipment required, 7
  installing, 8
  setting the time and date, 10
  starting the program, 11
Specifications, 51
Stop Recording When Full, 15
Swell, Sag & Outage Measurement, 54
Swells, 13, 25
-T-
Thresholds, setting, 13
Time and Date, setting, 10
Time Measurement, 56
Transient Measurement, 55
Transients, 13, 25
Troubleshooting
  Optical Interface Cable, 35
  printers, 37
  Voltage Event Recorder, 37
-V-
Voltage Event Recorder
  battery care, 5
  electrical immunity, 5
  features, 1
  plugging in, 3
  specifications, 51
```

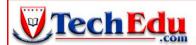

205 Westwood Ave Long Branch, NJ 07740 Phone: 1-888-883-2338 Fax: (732)-222-7088 E-mail: info@techedu.com